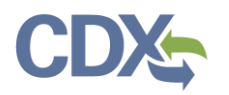

## Navigating the My Reports Dashboard

This job-aide guides you through navigating the CEDRI My Reports dashboard. Selecting either 'My Reports' or 'Complete Reports Under Development' ([Exhibit 1\)](#page-0-0) takes you to the 'My Reports' page where you are able to view all reports that have been created, but not yet been submitted to EPA.

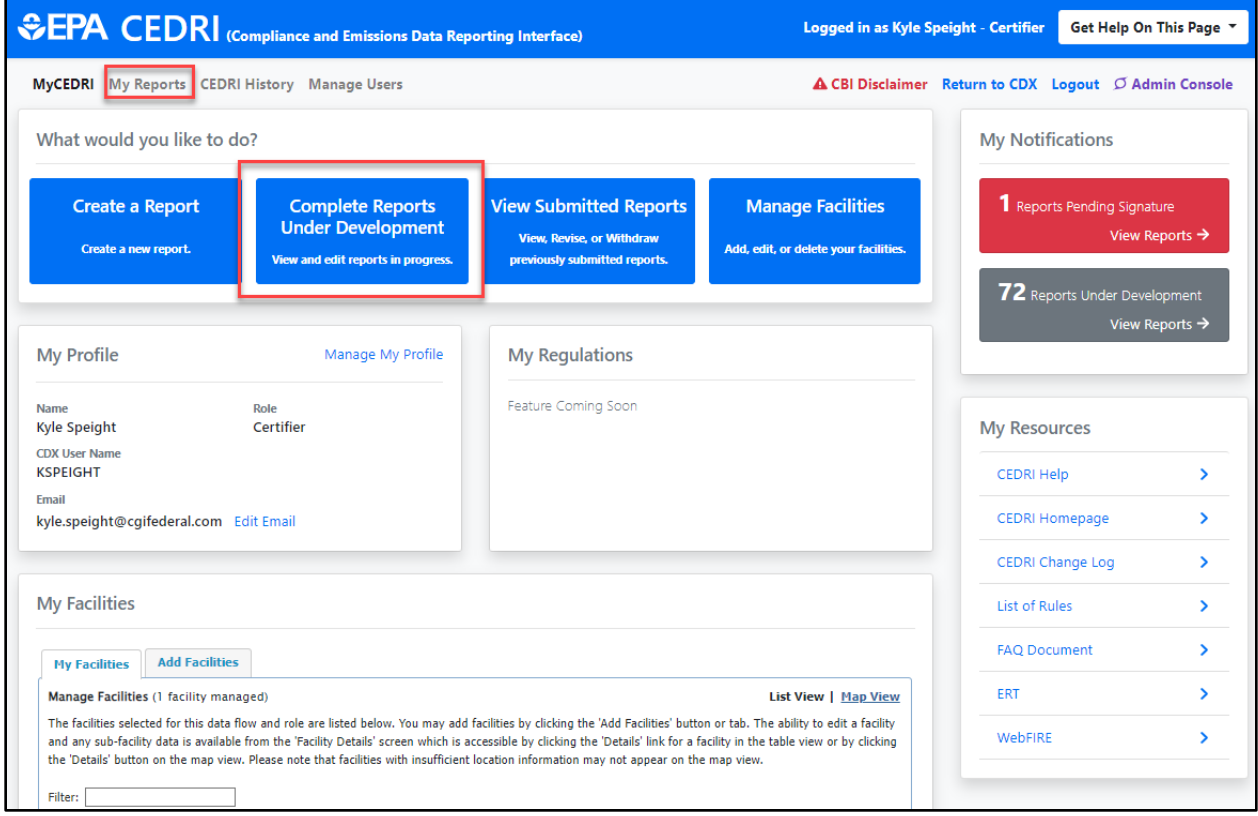

<span id="page-0-0"></span>*Exhibit 1*

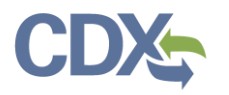

## My Reports Page

There are two tables on the 'My Reports' page [\(Exhibit 2\)](#page-1-0):

- 1. **Reports Under Development**: This table displays reports that are being prepared for submission and require additional information in order to receive the status of 'Pending Signature'.
- 2. **Reports Pending Signature**: This table displays reports that are no longer under development and a Certifier has been notified that the reports are awaiting signature and submission to EPA.

You may also begin preparation of a new report from this page by clicking the 'Create New Report' button.

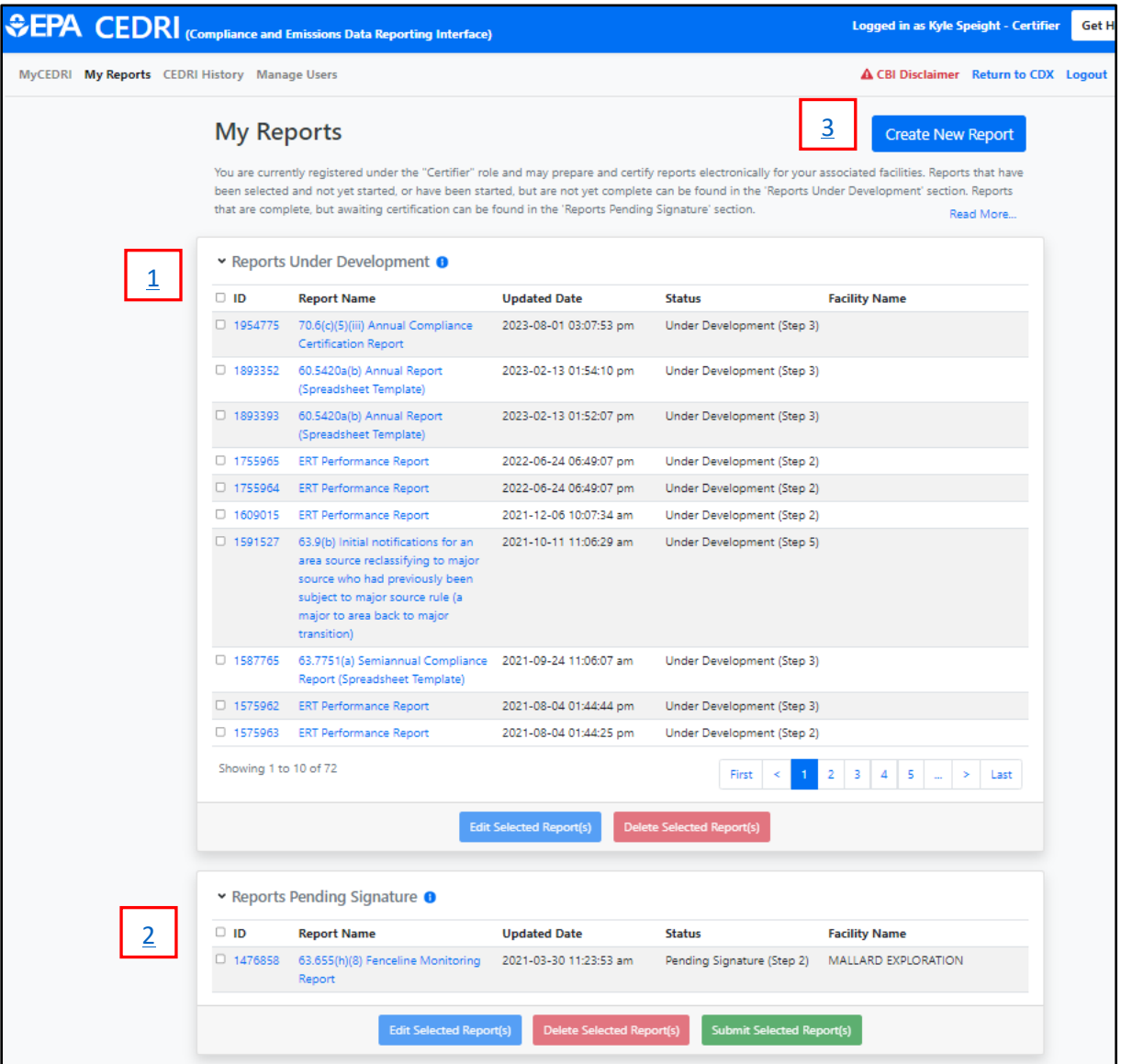

*Exhibit 2*

<span id="page-1-0"></span>1. [Reports Under Development](#page-2-0)

3. [Create New Report](#page-6-0)

2. [Reports Pending Signature](#page-3-0)

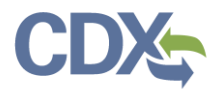

## <span id="page-2-0"></span>Reports Under Development

The 'Reports Under Development' table displays reports that are being prepared for submission but do not yet have a Certifier assigned to sign and submit the report [\(Exhibit 3\)](#page-2-1). When a report is complete and a Certifier is notified, the report is placed in 'Pending Signature' status and moved to the 'Reports Pending Signature' table.

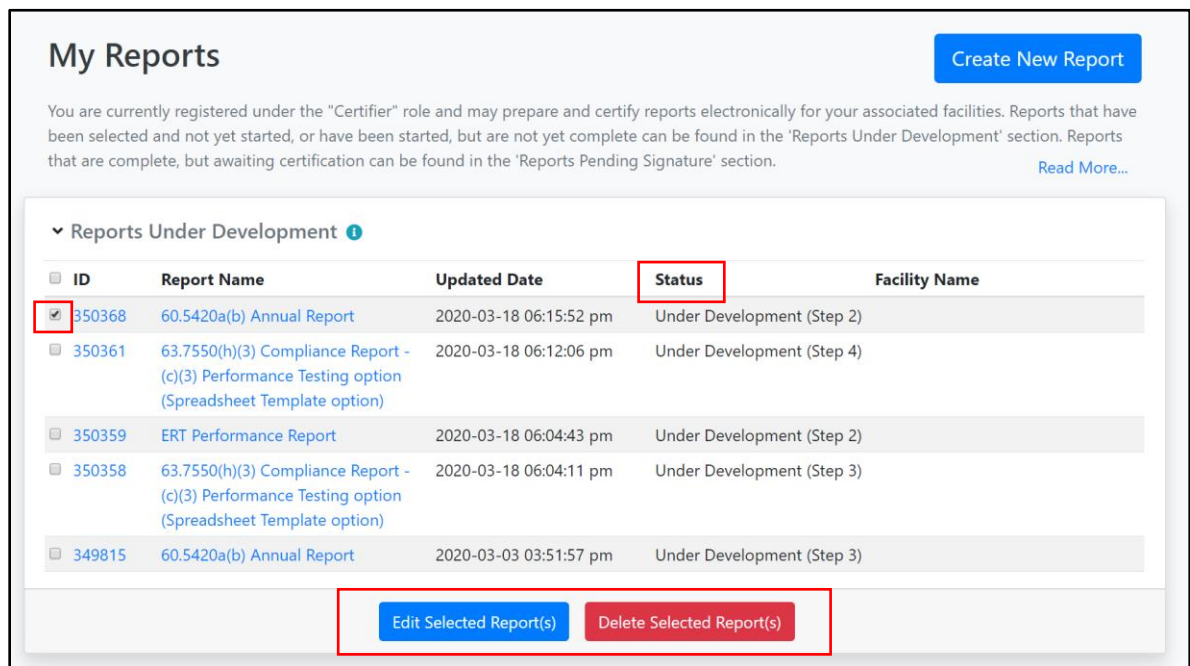

#### *Exhibit 3*

<span id="page-2-1"></span>To edit reports in this table, click the checkboxes on the left-hand side, and select 'Edit Selected Report(s)'. This allows you to edit multiple submissions at once [\(Exhibit 3\)](#page-2-1).

**Note:** You may select only one ERT Performance Test Report at a time to edit.

Alternatively, you may click the link in the 'ID' or 'Report Name' columns to open and edit a single report. Clicking 'Edit Selected Report(s)' initiates the Create Report process. To find more information about this process, please refer to the [Create Reports Job Aide.](https://www.epa.gov/sites/production/files/2020-11/documents/create_reports_job_aide.pdf)

Reports with an 'Under Development' status indicates the current step in the workflow for the report. Depending on the type of report you are submitting, 1 of 2 workflows are used as shown below.

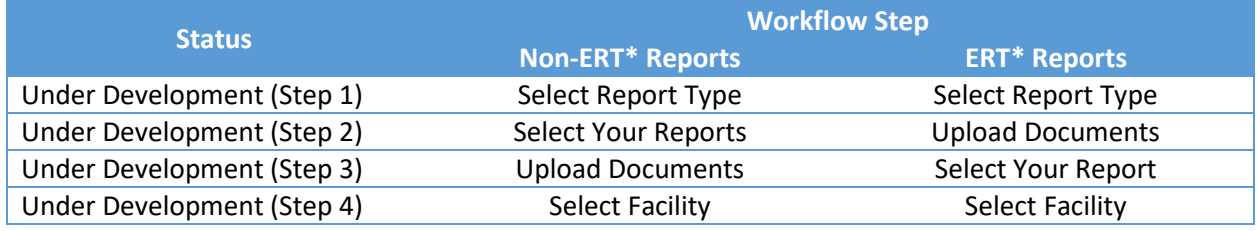

\* ERT – Electronic Reporting Tool (Performance Test Reports)

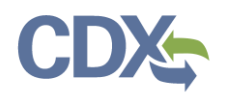

You can delete any reports under development by selecting the checkbox on the left and clicking the 'Delete Selected Report(s)' button ([Exhibit 3\)](#page-2-1). Doing so permanently deletes the selected reports from CEDRI.

### <span id="page-3-1"></span><span id="page-3-0"></span>Reports Pending Signature

The 'Reports Pending Signature' table displays reports that are awaiting signature by a Certifier ([Exhibit](#page-3-2)  [4\)](#page-3-2). Like the 'Reports Under Development' table, this table displays the status of your report(s) and allows you to edit/review/sign multiple reports at once.

**Note:** The reports under the 'Reports Pending Signature' table are visible to the Preparer who prepared the report to be submitted by a Certifier, as well as the Certifier that was sent the report from the Preparer.

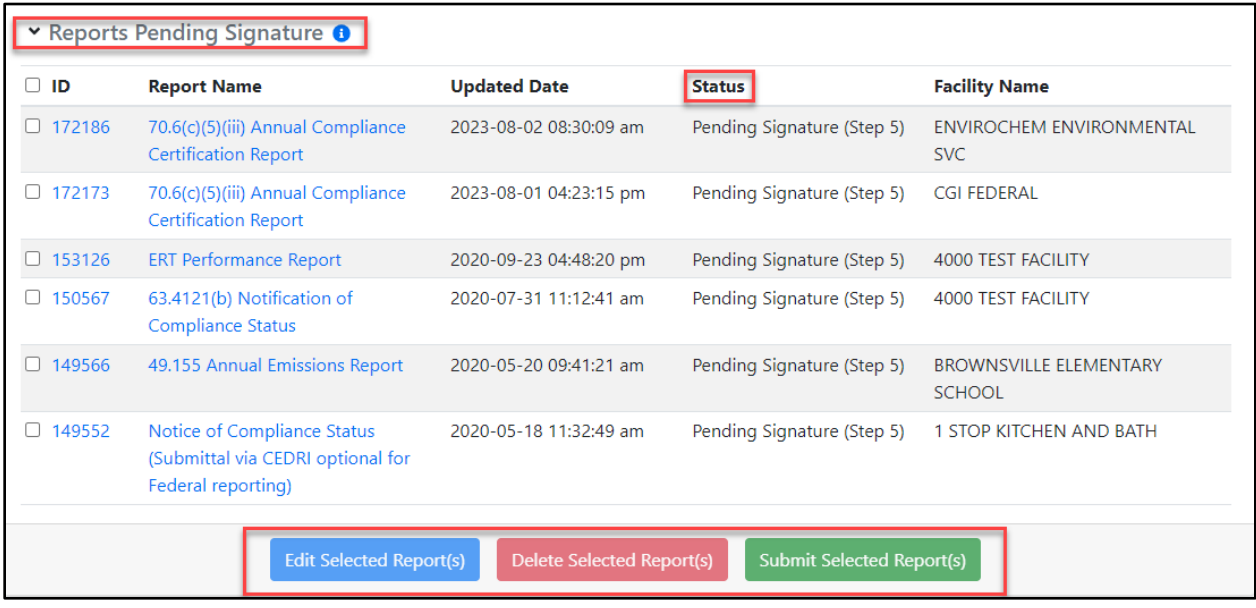

#### *Exhibit 4*

<span id="page-3-2"></span>In order to sign and submit the reports from this table, click the checkboxes on the left-hand side of the reports you want to sign, and then select 'Submit Selected Report(s)' ([Exhibit 4\)](#page-3-2). You are taken to Step 5 of the Create Reports process, where you may review information associated with the reports you selected to sign and open each report for viewing [\(Exhibit 5\)](#page-4-0).

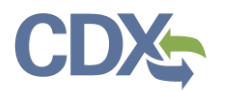

# Navigating the My Reports Dashboard

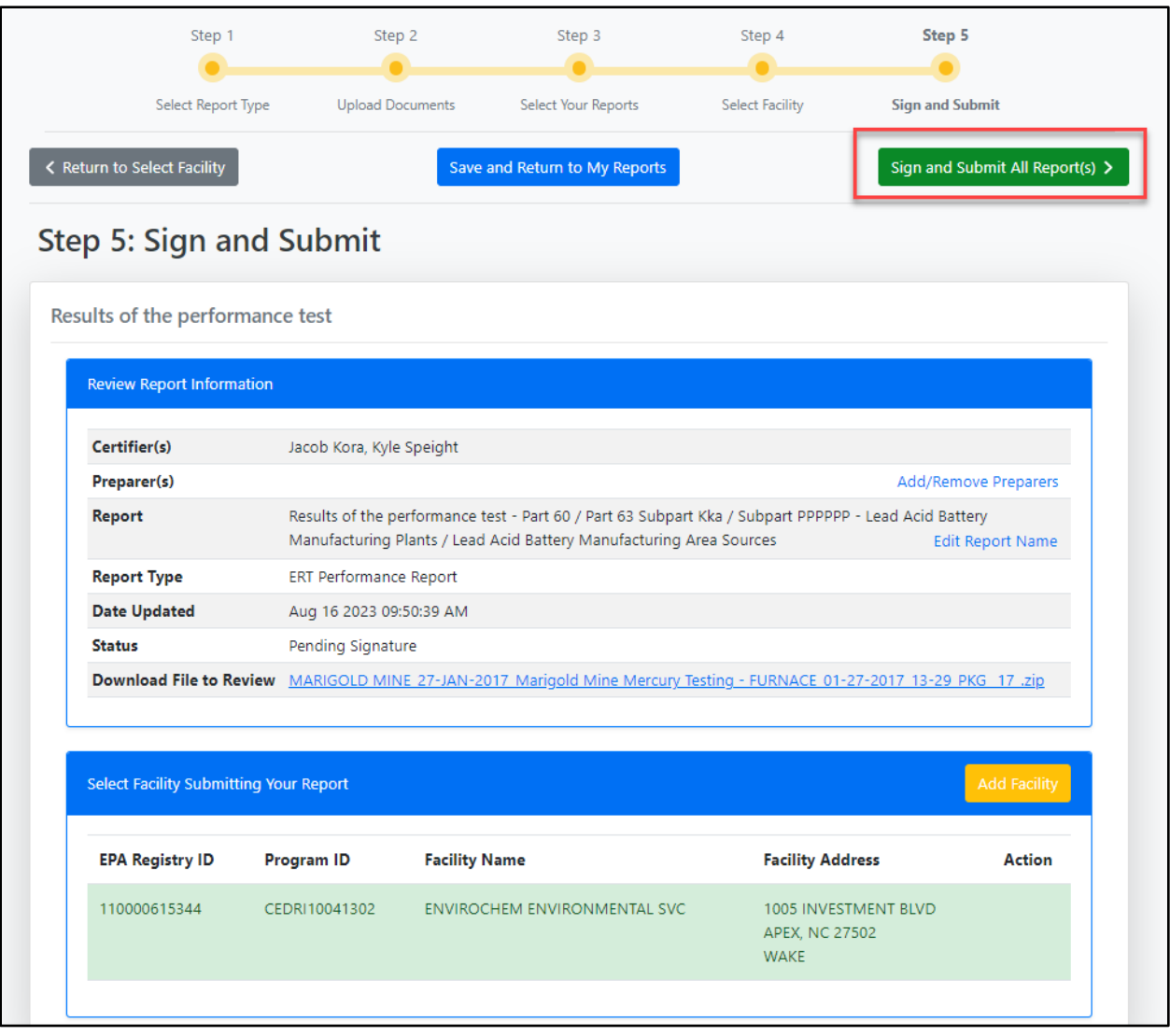

*Exhibit 5*

<span id="page-4-0"></span>To sign your reports, select 'Sign and Submit All Report(s)' ([Exhibit 5\)](#page-4-0). CEDRI displays a confirmation message, asking you to verify that all information contained in your submission is accurate [\(Exhibit 6\)](#page-5-0). After reading the message, click 'I Confirm' to continue to the eSignature signing process.

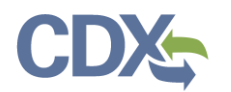

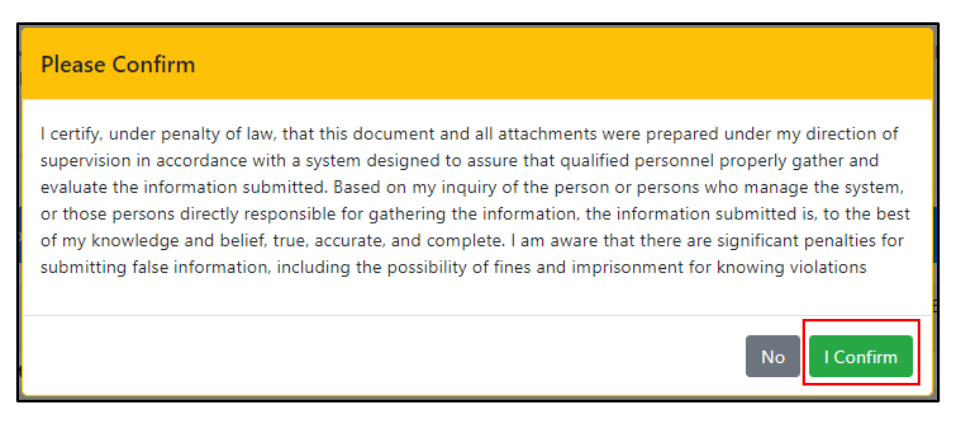

#### *Exhibit 6*

<span id="page-5-0"></span>Selecting 'I Confirm' on the confirmation message launches the eSignature widget [\(Exhibit 7\)](#page-5-1). This prompts you to enter your CDX password and the answer to one of your security questions. Once you have entered this information, select 'Sign' to sign and submit your reports.

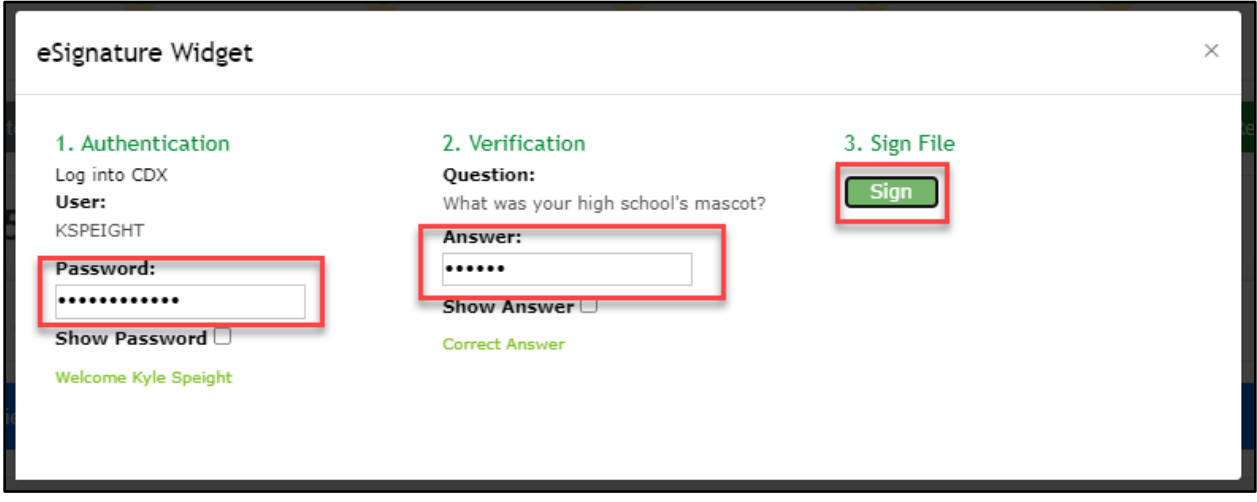

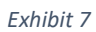

<span id="page-5-1"></span>After clicking the Sign button, a 'Submission Receipt' displays showing details of the report(s) submitted. By clicking the 'View/Print Receipt' button [\(Exhibit 8\)](#page-5-2), you are able to print or view the report details.

<span id="page-5-2"></span>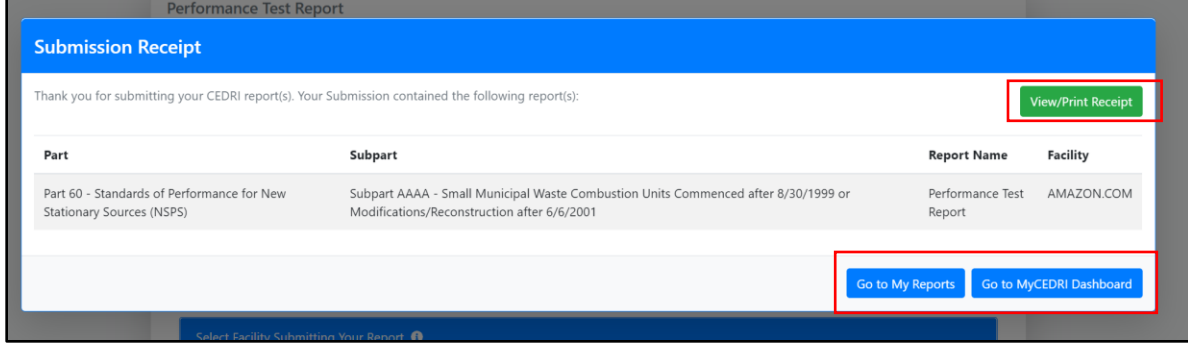

*Exhibit 8*

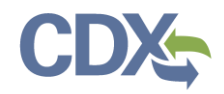

Click 'Go to My Reports' to return to the 'My Reports' dashboard, or 'Go to MyCEDRI Dashboard' to return to the CEDRI homepage.

### <span id="page-6-0"></span>Create New Report

Clicking 'Create New Report' ([Exhibit 9\)](#page-6-1) allows you to start a new report from the beginning. For more information on creating a new report please refer to the [Create Reports Job Aide.](https://www.epa.gov/sites/default/files/2020-11/documents/create_reports_job_aide.pdf)

<span id="page-6-1"></span>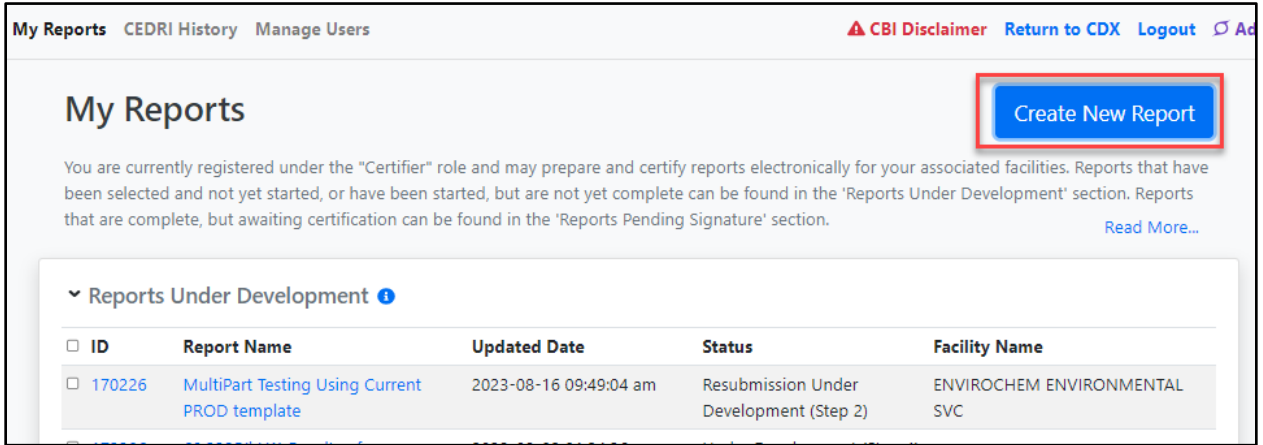

*Exhibit 9*